## Guia del usuario

# L1920B

Noolvide leer la seccion Precauciones importantes antes de utilizar el producto. Conserve el CD de la Guia del usuario en un sitio accesible como referencia para el futuro.

Consulte la etiqueta que aparece en la parte posterior del disco y facilite la informacion que aparece a su distribuidor cuando necesite algun servicio.

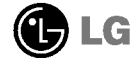

### Precauciones importantes

Esta unidad se diseñó y fabricó para garantizar la seguridad personal; sin embargo, el uso inadecuado de la unidad puede causar descargas electricas o riesgo de incendios. Con el fin de permitir un funcionamiento correcto de todas las opciones de seguridad incorporadas en esta pantalla, respete las siguientes normas basicas para su instalacion, uso <sup>y</sup> mantenimiento.

#### Seguridad

Utilice unicamente el cable de alimentacion suministrado con la unidad. Si el cable que va a utilizar no es el suministrado por el proveedor, asegurese de que ha sido debidamente homologado según la normativa local correspondiente. Si este cable de alimentación tuviera algún defecto, póngase en contacto con el fabricante o con el servicio de reparación autorizado más próximo para sustituirlo por otro.

El cable de alimentación se utiliza como dispositivo de desconexión principal. Asegúrese de que puede acceder fácilmente al enchufe tras la instalación.

Conecte la pantalla unicamente al tipo de fuente de alimentacion indicada en las especificaciones de este manual o que figura en la pantalla. Si no está seguro del tipo de fuente de alimentacion de que dispone, consulte con su distribuidor.

Las tomas de corriente de CA y los cables de extensión sobrecargados, así como los cables de alimentación desgastados y los enchufes rotos son peligrosos y pueden ser la causa de descargas o incendios. Llame al tecnico del servicio de mantenimiento para sustituir estos componentes.

No abra la pantalla:

- En el interior no hay componentes que el usuario pueda reparar.
- En el interior el voltaje es alto y peligroso incluso cuando no hay suministro de alimentación.
- Pongase en contacto con su distribuidor si la pantalla no funciona correctamente.

Para evitar lesiones personales:

- No coloque la pantalla en una estantería inclinada a menos que esté correctamente asegurada.
- Utilice únicamente un lugar recomendado por el fabricante.

Para evitar incendios u otros peligros:

- Apaque siempre la pantalla (OFF) si va a salir de la habitación por un tiempo prolongado. Nunca deje la pantalla encendida (ON) cuando salga de casa.
- Evite que los ninos arrojen o metan objetos por las aberturas de la pantalla. Algunas piezas internas emiten niveles de voltaje peligrosos.
- No añada accesorios que no hayan sido diseñados para esta pantalla.
- Durante una tormenta electrica o cuando vaya a dejar la pantalla desatendida durante un período amplio de tiempo, desenchúfela de la toma de pared.

#### Durante la instalación

No coloque objetos sobre el cable de alimentación ni los pase por encima de él; no coloque la pantalla donde el cable de alimentación pueda resultar dañado.

No utilice esta pantalla cerca del agua como en una bañera, un lavabo, un fregadero, en suelo mojado o cerca de una piscina.

Las pantallas incluyen aberturas de ventilación para permitir la expulsión del calor que generen durante el funcionamiento. En caso de bloqueo de estas aberturas, el calor acumulado puede causar fallos o incluso incendios. Por lo tanto, NUNCA:

- Bloquee las ranuras de ventilación inferiores colocando la pantalla en una cama, un sofá, una alfombra, etc.
- Coloque la pantalla en un habitaculo cerrado <sup>a</sup> menos que disponga de ventilación adecuada.
- Cubra las aberturas con tela u otro material.
- Coloque la pantalla cerca o encima de un radiador o una fuente de calor.

No roce ni golpee la pantalla LCD de matriz activa con nada que sea duro, ya que podría arañarla, estropearla o dañarla de forma permanente.

No presione la pantalla LCD con el dedo por un periodo de tiempo prolongado, porque podria provocar que la imagen se quedase en la pantalla.

Algunos defectos de punto podrian aparecer como manchas rojas, verdes o azules en la pantalla. Sin embargo, esto no afectara al funcionamiento de la pantalla.

Si es posible, utilice la resolucion recomendada para obtener la mejor calidad de imagen en la pantalla LCD. Si se utiliza en otro modo que no sea la resolucion recomendada, podrían aparecer en la pantalla algunas imágenes a escala o procesadas. Sin embargo, esto es caracteristico del panel LCD de resolucion fija.

### Limpieza

- Desenchufe la pantalla antes de limpiar su superficie.
- Utilice un pano ligeramente humedo, no mojado. No utilice un aerosol directamente sobre la pantalla porque un exceso de pulverización puede provocar descargas eléctricas.

### Volver a embalar

<sup>l</sup> No tire la caja ni los materiales de embalaje. Son un contenedor idoneo para transportar la unidad. Cuando traslade la unidad a otra ubicación, vuelva a embalarla en su material original.

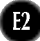

### Conexión del monitor

#### Uso del ordenador

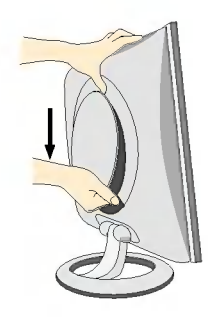

1. Separe la cubierta posterior deslizando la sección inferior hacia abajo, tal y como se muestra en la figura.

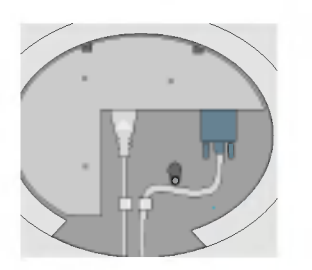

2. Conecte el cable de señal de entrada y el cable de alimentación (consulte la página siguiente).

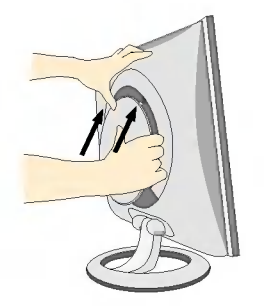

3. Cuando estén conectados los cables, vuelva a colocar la cubierta posterior en la ranura de la sección superior y fije la estructura empujando hacia arriba.

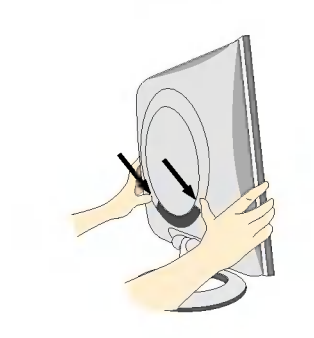

4. Inserte la cubierta posterior en las ranuras inferiores situadas <sup>a</sup> ambos lados sujetando la parte inferior.

#### Conexión de la pantalla

#### Uso del ordenador

- $\mathbf{l}.$  Conecte el cable de señal. Una vez conectado, apriete los tornillos de mariposa para asegurar la conexión.
- $2.$  Conecte el cable de alimentación a una toma de alimentación apropiada de fácil acceso y próxima a la pantalla.

#### **NOTA**

- 
- Esta es una imagen simplificada de la parte posterior. Esta vista de la parte posterior es la de un modelo general; su pantalla puede variar respecto <sup>a</sup> la que se muestra.

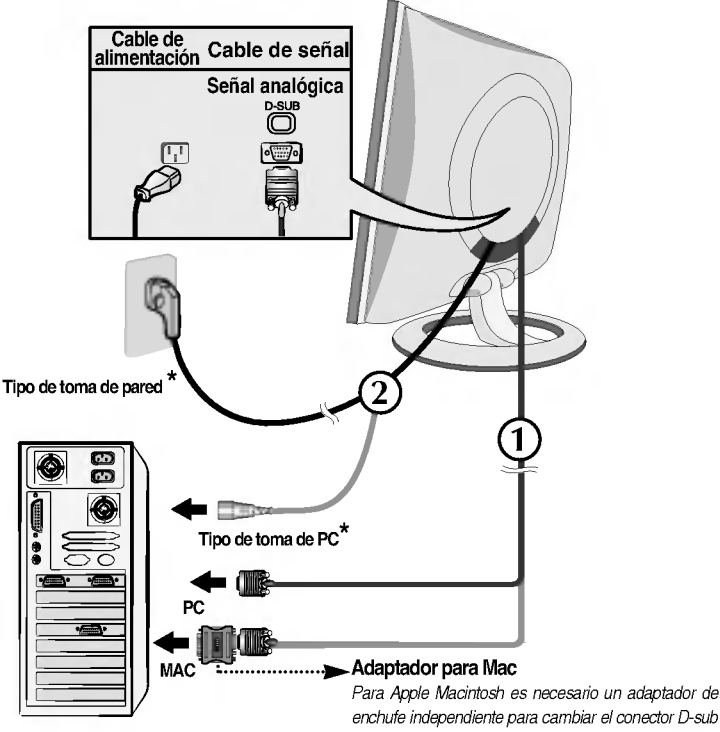

enchufe independiente para cambiar el conector D-sub VGA de alta densidad de <sup>15</sup> patillas (3 filas) del cable suministrado por uno de 15 patillas y 2 filas.

3. Presione el botón  $\Phi$  del panel frontal para encender el equipo. Cuando la corriente del monitor esta conectada, se ejecuta automaticamente la funcion 'Self Image Setting Function' (Función de configuración de autoimagen).

**CONFIGURACIÓN MANUAL** CONFIGURACIÓN DE IMAGE

#### **NOTA**

'Self Image Setting Function'(Función de configuración de autoimagen): esta función ofrece al usuario una configuración de pantalla óptima. Cuando el usuario conecta el monitor por primera vez, esta función ajusta automaticamente la pantalla a la configuracion optima de cada senal de entrada. Si desea ajustar el monitor mientras esta funcionando, o ejecutar de nuevo esta funcion manualmente, presione el boton "AUTO" del panel frontal del monitor. También puede ejecutar la opción "RESTABLECER" del menú de ajuste de OSD. Sin embargo, hay que tener en cuenta que esta opción inicializa todos los elementos del menú excepto "Idioma".

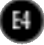

### Controles del panel frontal

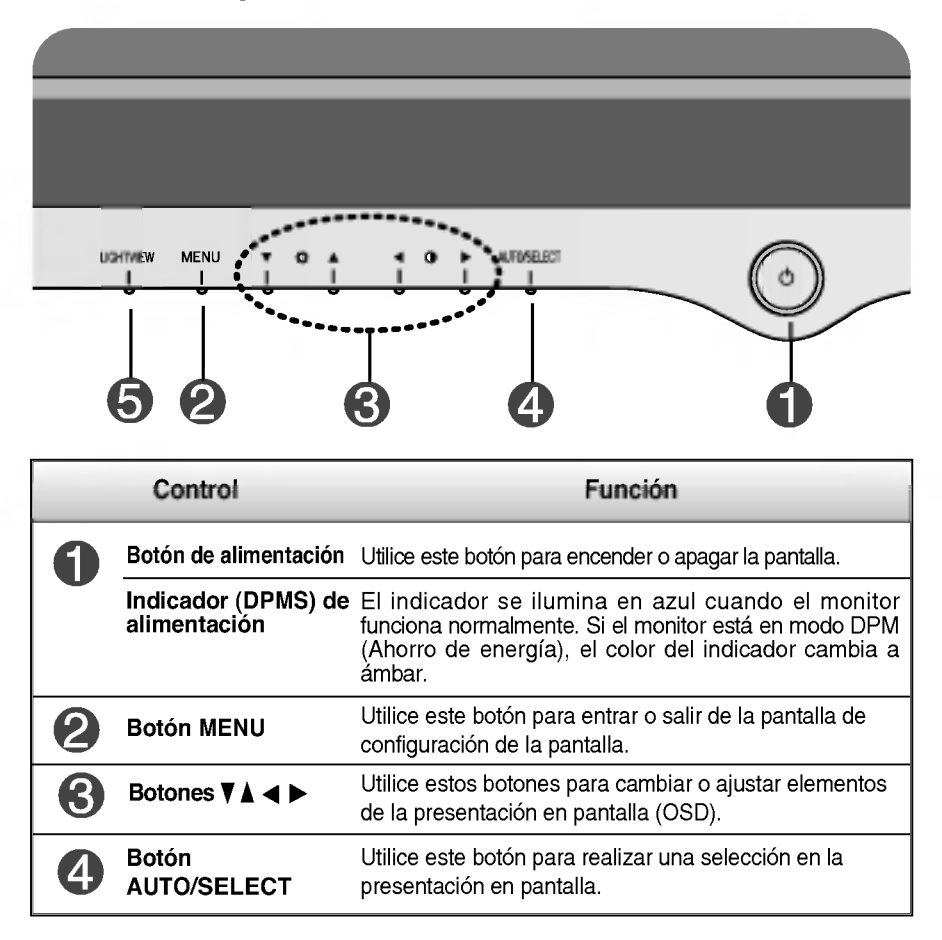

### Funciones del panel de control

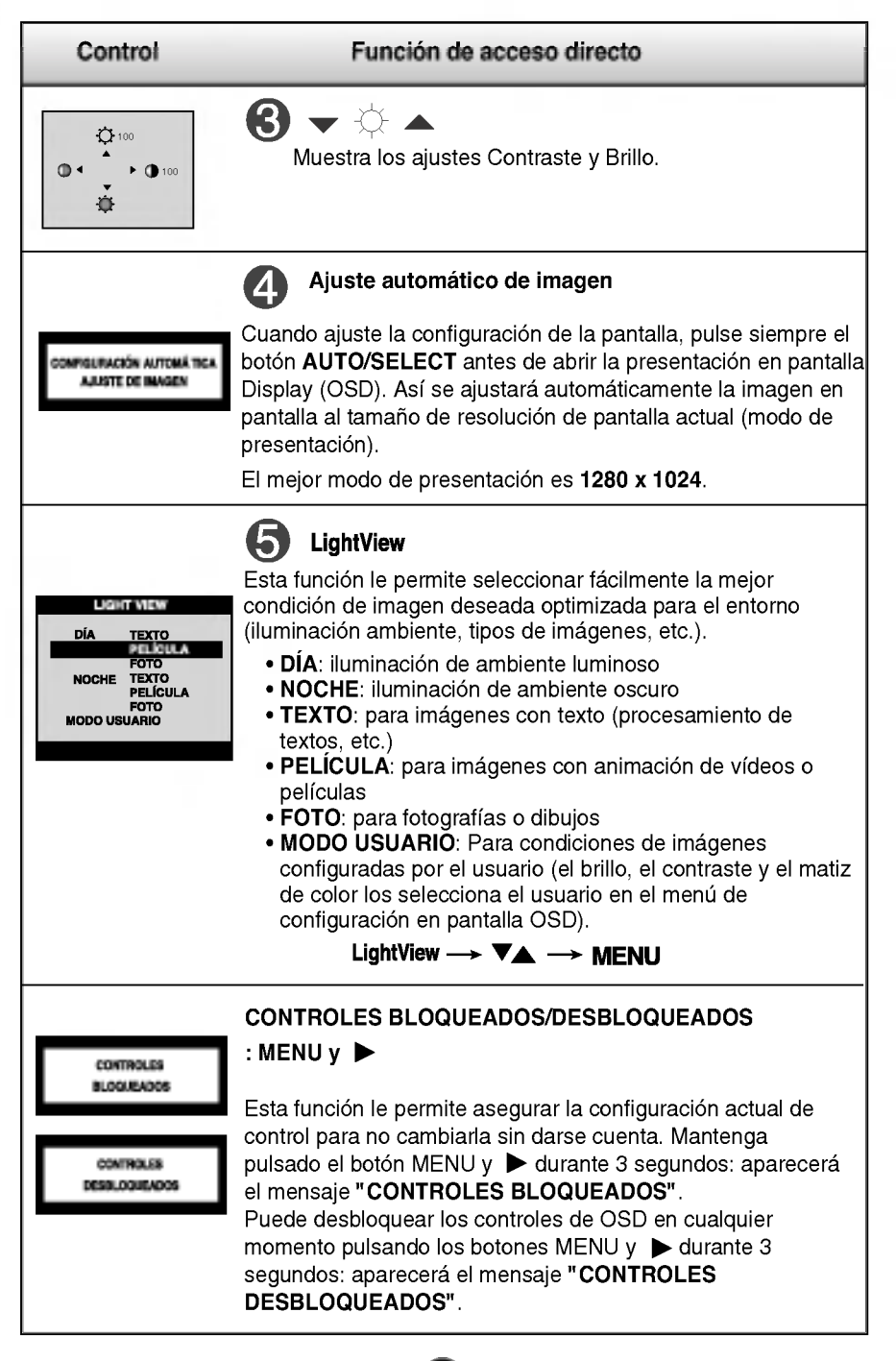

### Ajuste de los controles de la presentación en pantalla (OSD)

#### Ajuste de la pantalla

Ajustar el tamano de la imagen, la posicion y los parametros de funcionamiento de la pantalla resulta rapido y sencillo con el sistema de control de la presentacion en pantalla. A continuacion se muestra un breve ejemplo para que se familiarice con el uso de los controles. En la siguiente seccion se muestra un ejemplo de los ajustes y selecciones disponibles que puede realizar con la OSD.

#### **NOTA**

Deje que la pantalla se estabilice durante al menos 30 minutos antes de ajustar la imagen.

Para efectuar ajustes en la presentación en pantalla, siga estos pasos:

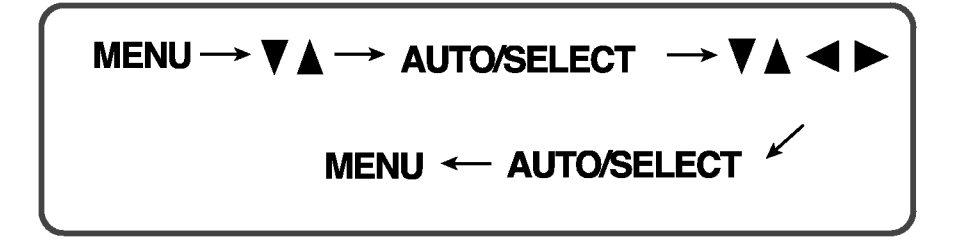

- ျ Pulse el **botón MENU** y, a continuación, aparecerá el menú principal del menú OSD.
- $2$  Para acceder a un control, utilice los **botones**  $\nabla$   $\blacktriangle$ . Una vez seleccionado el icono que desee, pulse el **botón AUTO/SELECT.**
- $\mathbb{S}$
- Utilice los **botones**  $\nabla \triangle \blacktriangle \blacktriangleright$  para ajustar el nivel del elemento.

E7

- 4
- Acepte los cambios con el **botón AUTO/SELECT**.
- 5

Salga de la OSD con el **botón MENU.** 

En la siguiente tabla se indican todos los menús de control, ajuste y configuracion de la presentacion en pantalla.

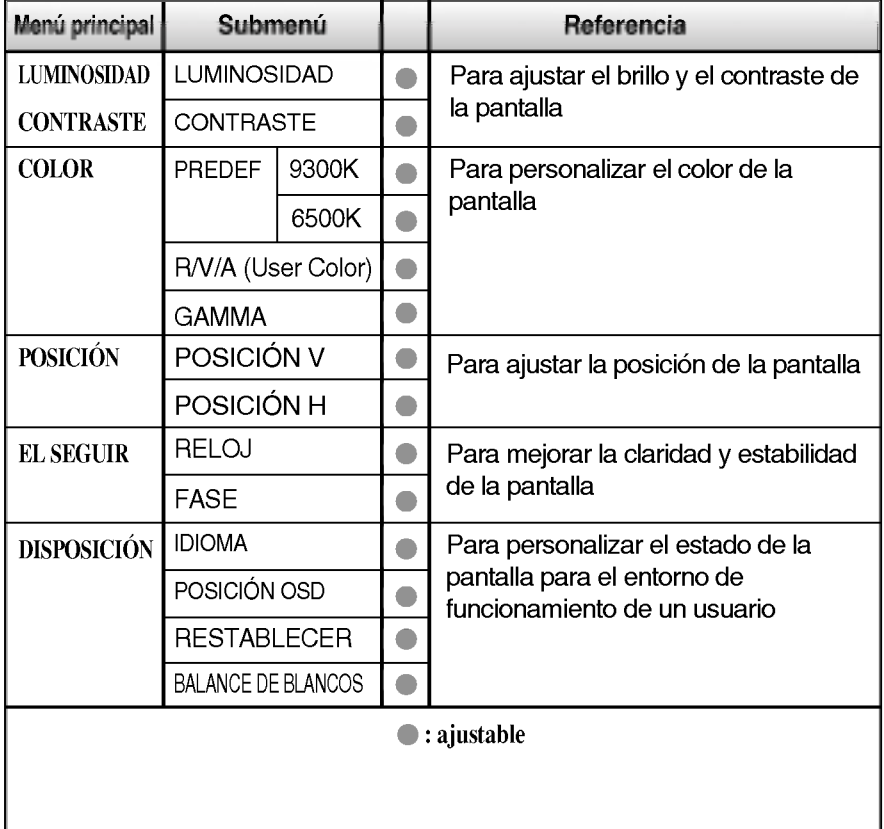

#### NOTA

El orden de los iconos puede variar dependiendo del modelo (E8~E10).

### Ajuste y selección de la presentación en pantalla (OSD)

Anteriormente se detalló el procedimiento para seleccionar y ajustar un elemento con el sistema OSD. A continuacion se enumeran los iconos, los nombres de icono y las descripciones de todos los elementos que se muestran en Menu.

#### **NOTA**

Los idiomas que aparecen en el menú OSD (presentación en pantalla) del monitor pueden variar respecto <sup>a</sup> los del manual.

Para ajustar el brillo y el contraste de la pantalla

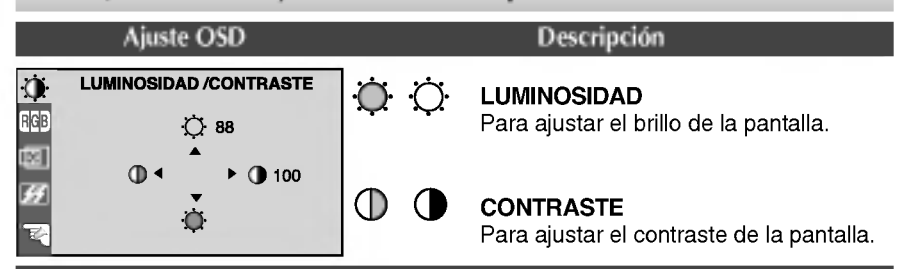

#### Para personalizar el color de la pantalla

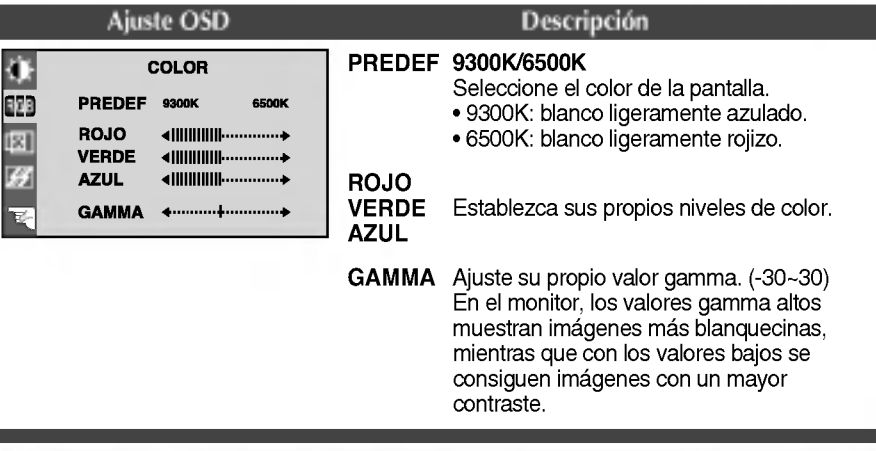

#### Para ajustar la posicion de la pantalla Ajuste OSD Descripcion **POSICIÓN** O 面回 Posición V BCB 61 Para mover la imagen hacia arriba o hacia 囸 囫 abajo. 图 9回 39 回回 Posición H 面 Para mover la imagen hacia arriba o hacia abajo.

## Ajuste y selección de la presentación en pantalla (OSD)

### Para mejorar la claridad y estabilidad de la pantalla

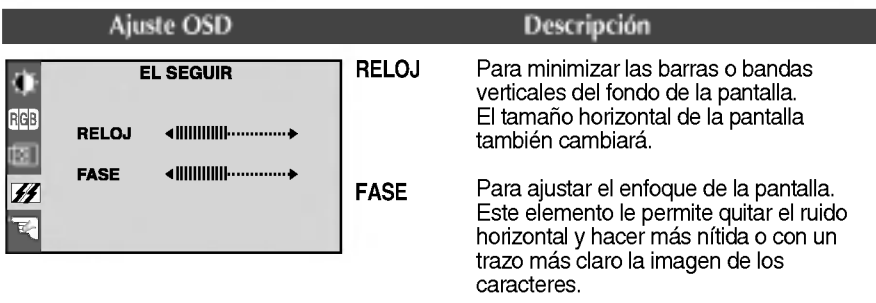

Para personalizar el estado de la pantalla para un entorno de funcionamiento del usuario

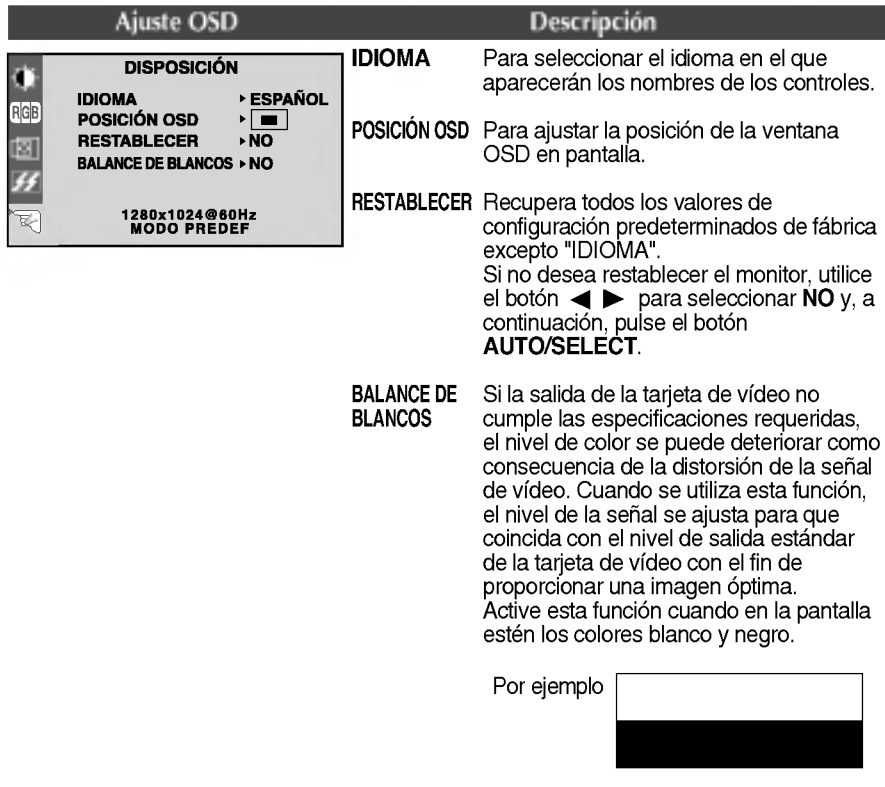

Si no mejora la imagen de la pantalla, restablezca los valores predeterminados de fabrica. Si fuera necesario, vuelva a ejecutar la función de equilibrio de blancos. Esta función sólo está activa cuando la señal de entrada es analógica.

## Solución de problemas

Compruebe lo siguiente antes de llamar al servicio técnico.

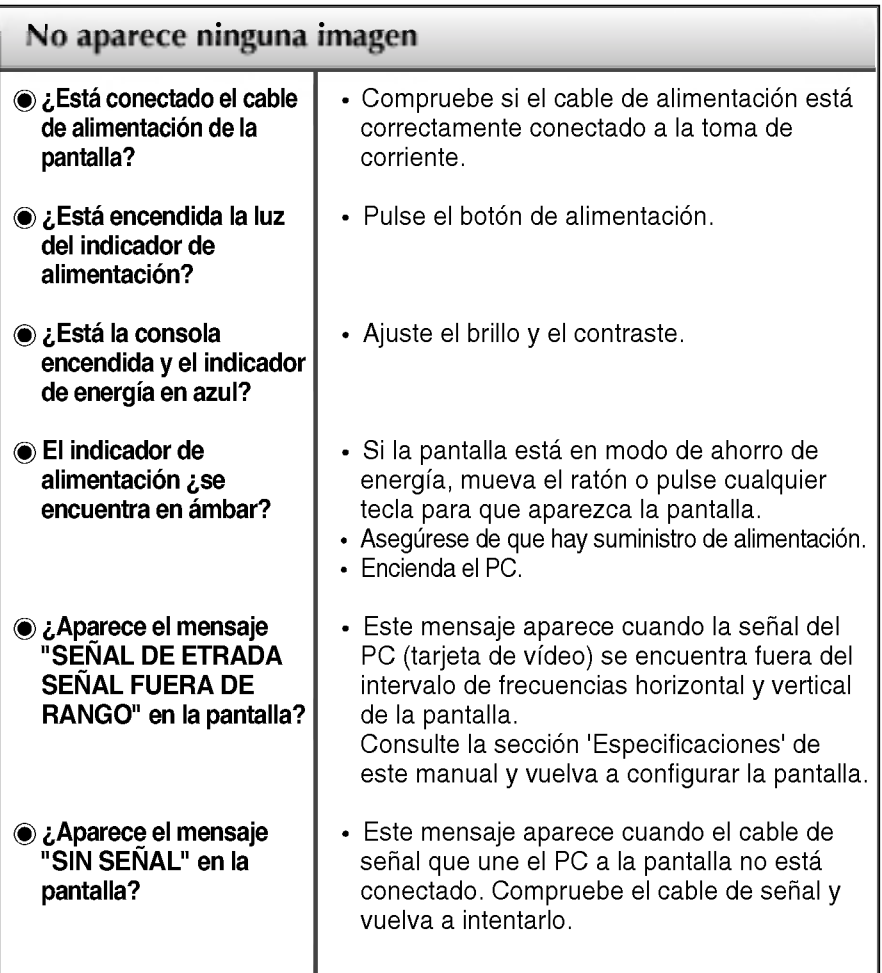

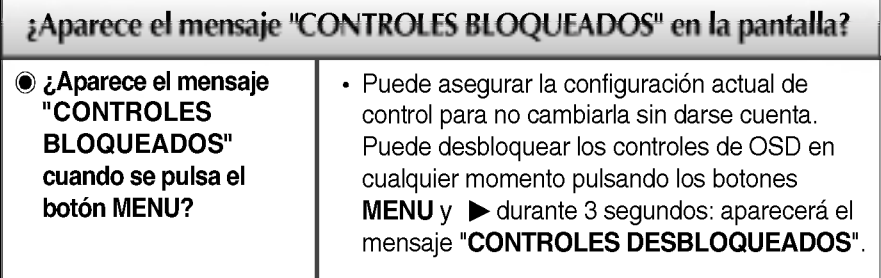

**CD** 

## Solución de problemas

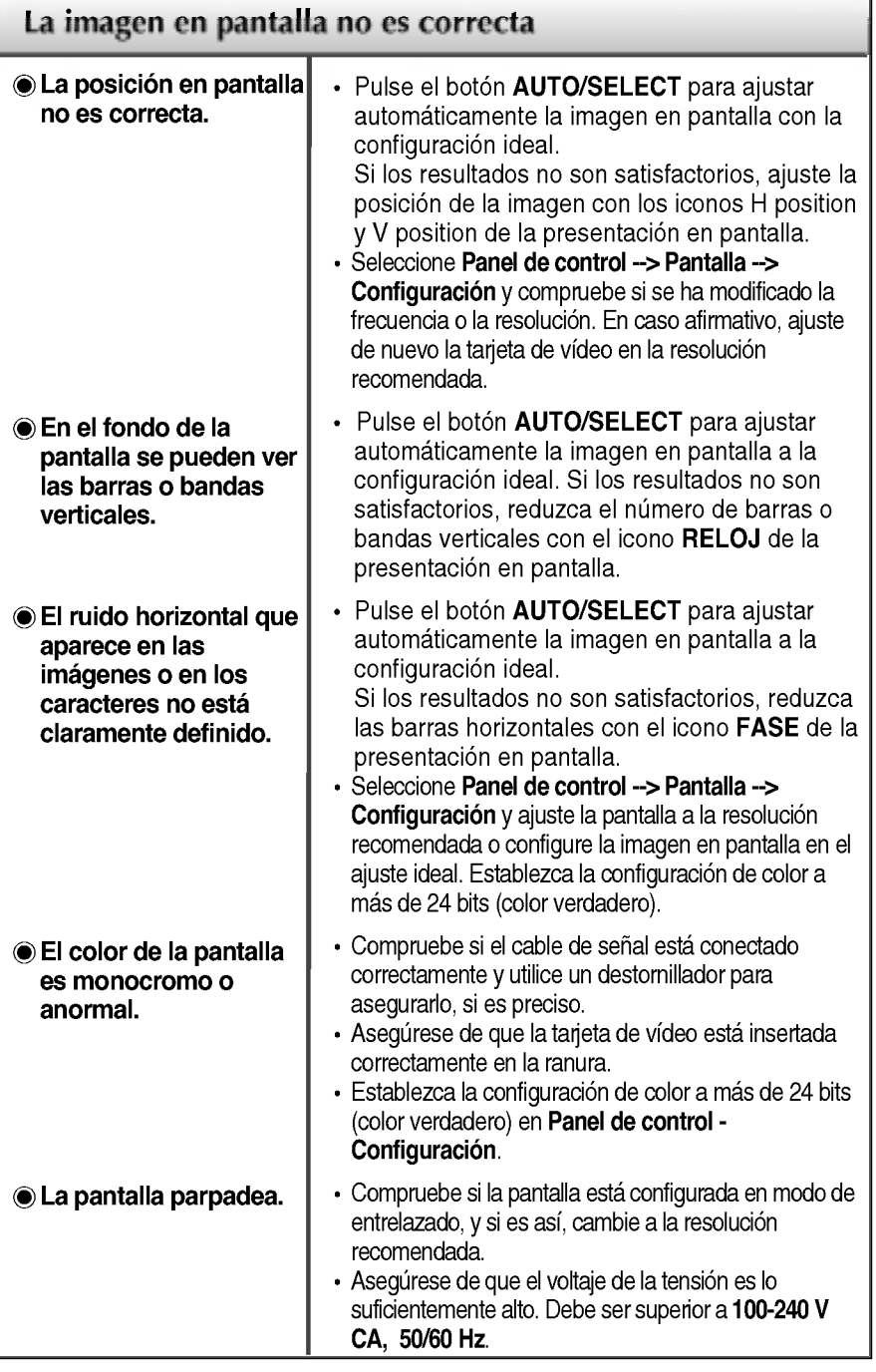

 $^{\circ}$ 

## Solución de problemas

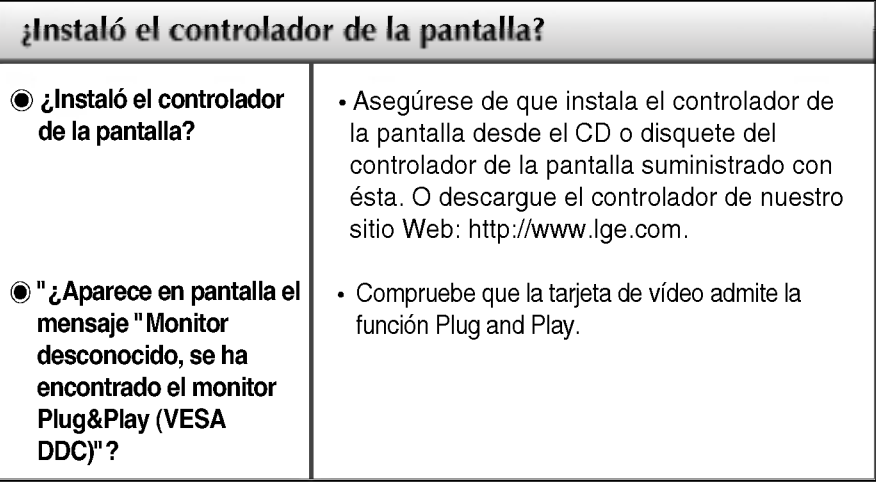

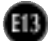

## Especificaciones

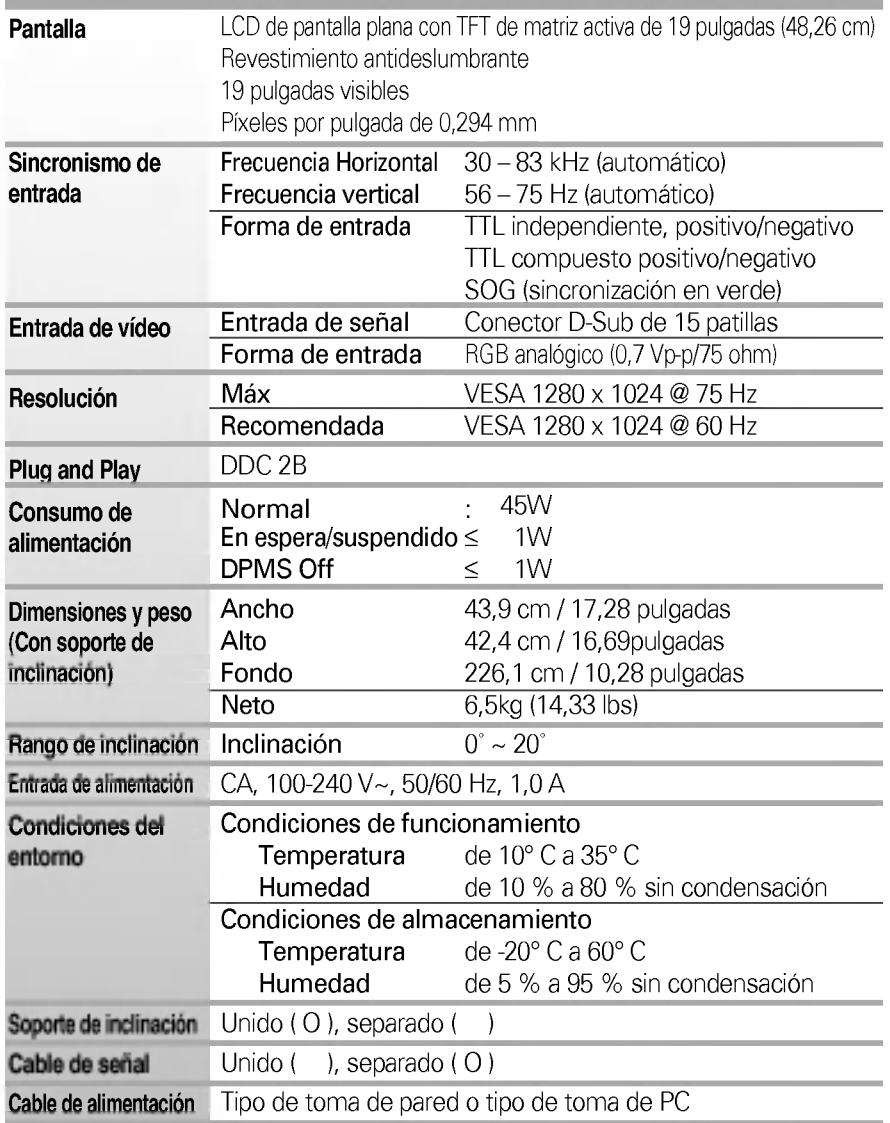

#### NOTA

La informacion de este documento esta sujeta <sup>a</sup> cambios sin previo aviso.

## Modos preestablecidos (resolución)

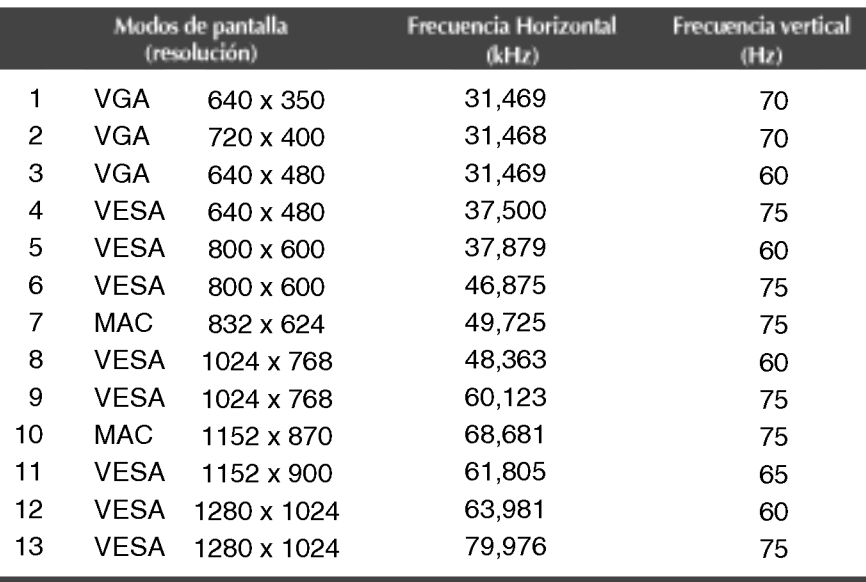

## indicador

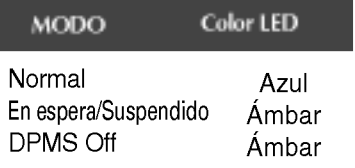

#### Instrucciones para la instalación del accesorio estándar de montaje de pared VESA

#### Este monitor cumple las especificaciones de VESA para adaptadores de interfaz de montaje.

1. Coloque el monitor sobre un trozo de tela o cualquier otra superficie suave con la cara frontal orientada hacia atrás y retire la cubierta posterior.

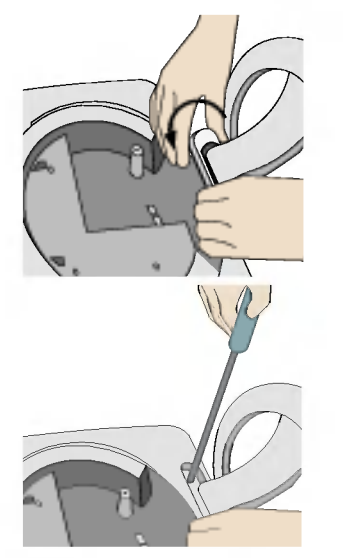

- 2. Deslice la sección inferior de la base de la cubierta con las dos manos, tal y como se ilustra en la figura.
- 3. Separe la base con ayuda de un destornillador, tal y como se muestra en la figura.
- 4. Instale el accesorio estándar de montaje de pared VESA.

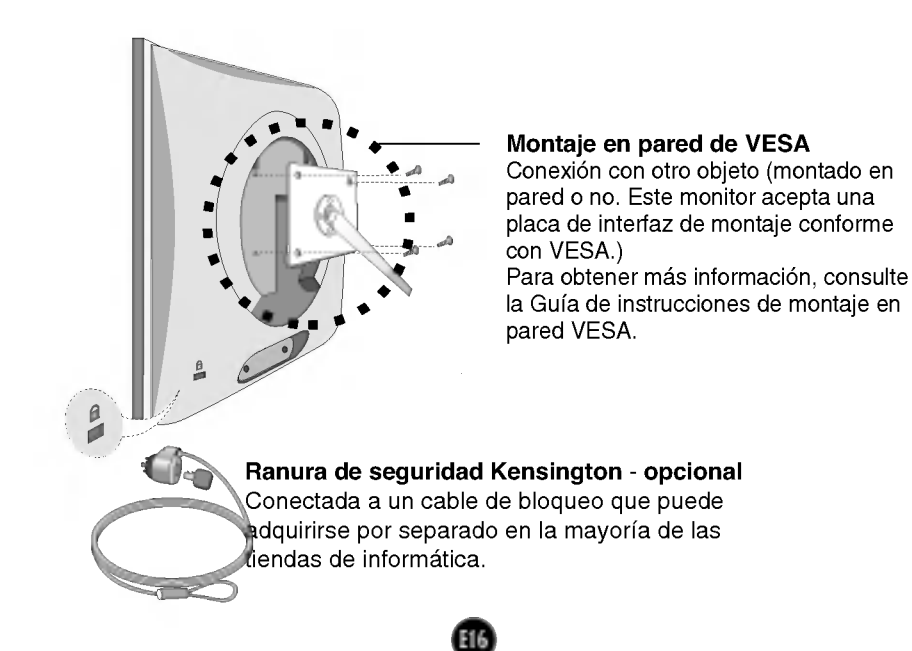

# Digitally yours **FRISHAN**

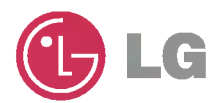